## ၁၄။ ဒေတာဖိုင်များကို Print ထုတ်ရန် ပြင်ဆင်ခြင်း

File Tab အောက်က Print ကို နှိပ်လိုက်ရင် အောက်ပါပုံစံအတိုင်း တွေ့ ရမည်။ (သို့သော် printer အမျိုးအစားအလိုက် အချို့နေရာများတွင် ကွာခြားမှု ရှိနိုင်သည်)

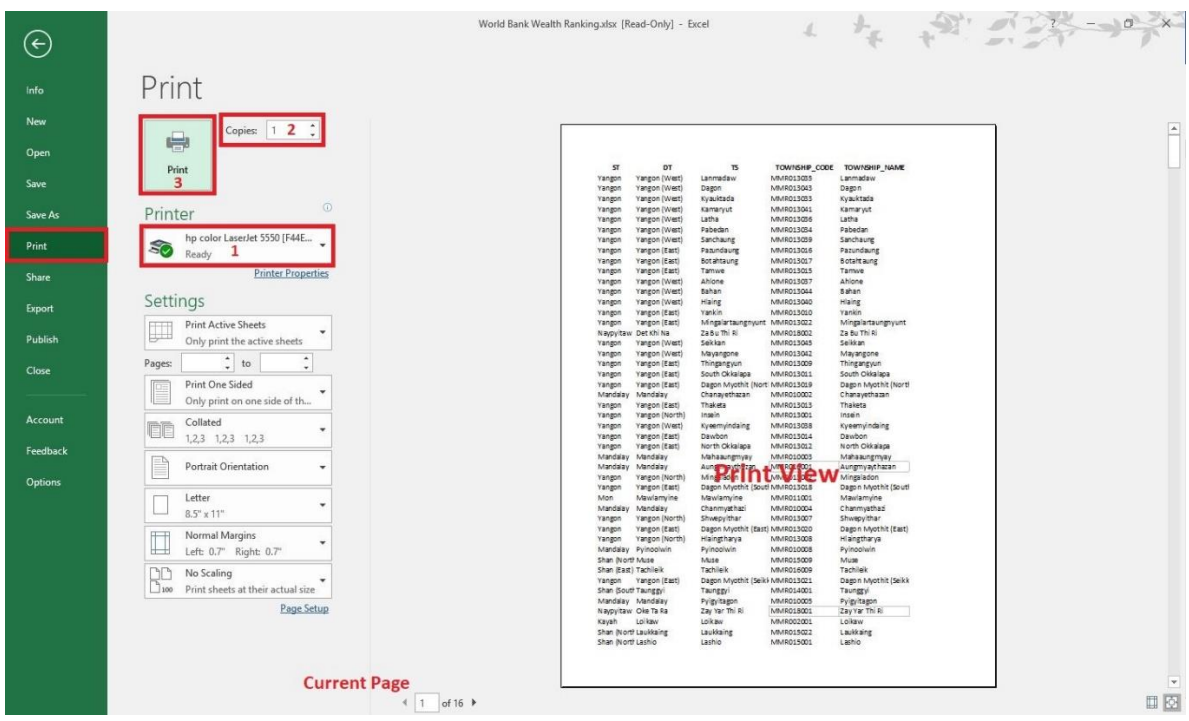

Print preview စာမျက်နှာပေါ်တွင် ကိုယ်လိုချင်တဲ့ အနေအထားဖြစ်နေရင်

- (1) Printer ကိုအရင်ရွေး၊
- (2) print ထုတ်မဲ့ အရေအတွက်ကို ရွေး၊
- (3) Print button ကို နှိပ်လိုက်ပါ။

## အကယ်၍

- (a) ဖိုင်ထဲရှိ Sheet အားလုံးကို print ထုတ်ချင်ရင် Settings > Print Active Sheets နေရာတွင် Print Entire Workbook ကိုရွေးပါ။ Only print the current selection ကိုရွေးလိုက်ရင် select မှတ်ထားတာကိုပဲ ထုတ်ပေးမည်။
- (b) စာမျက်နာ အများကြီးထဲက အချို့ကိုသာ ရွေးပြီး print ထုတ်ချင်ရင် pages … to … တွင် စာမျက်နှာ နံပါတ်များ ရိုက်ထည့်ပါ။ ဥပမာ - စာမျက်နှာ 3 မှ 5 အထိသာ ထုတ်ချင်ပါက 3 to 5 ဟု ရိုက်ထည့်ပါ။ စာမျက်နှာ 3 တစ်မျက်နှာထဲသာ ထုတ်ချင်ပါက 3 to 3 ဟု ရိုက်ထည့်ပါ။

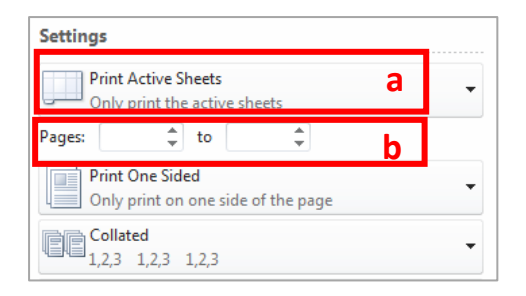

(c) စာမျက်နာ ကျောကပ်ထုတ်ချင်ပါက Print one sided နေရာမှာ Print on Both Sides ကို ရွေးပါ။

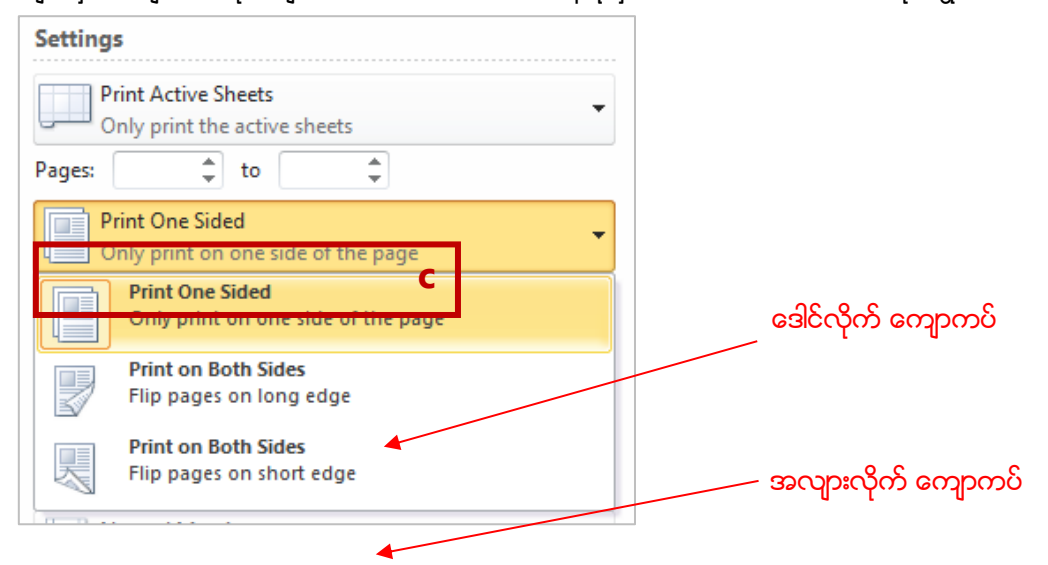

- (d) စာမျက်နာကို ဒေါင်လိုက်ပုံစံမှ အလျားလိုက်ပုံစံ ပြောင်းချင်ရင် Portrait Orientation ပေါ်မှာ ကလစ်တစ်ချက်နိုပ်၊ ပြီးရင် Landscape Orientation ကိုရွေးပါ။
- (e) စာမျက်နာ အရွယ်အစားကို Letter size မှ A4 (သို့) A3 size ပြောင်းချင်ရင် Letter ပေါ်မှာနိုပ် ကြိုက်ရာ size ကို ရွေးပါ။
- (f) တမျက်နှာဘေးသား Margin အကျဉ်းအကျယ်ကို Normal Mergins ဖေါ်တွင် ကလစ်နိပ်၍ ရွေးချယ်နိုင်သည်။

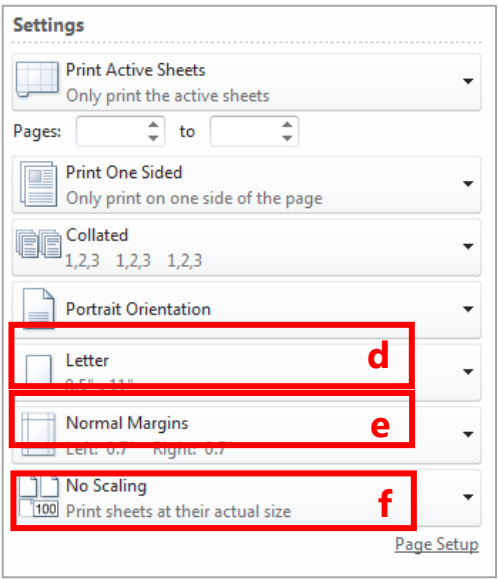

(g) Page number စာမျက်နာနံပါတ်တပ်ချင်ရင် Page Setup ကိုနိုပ်ပါ။

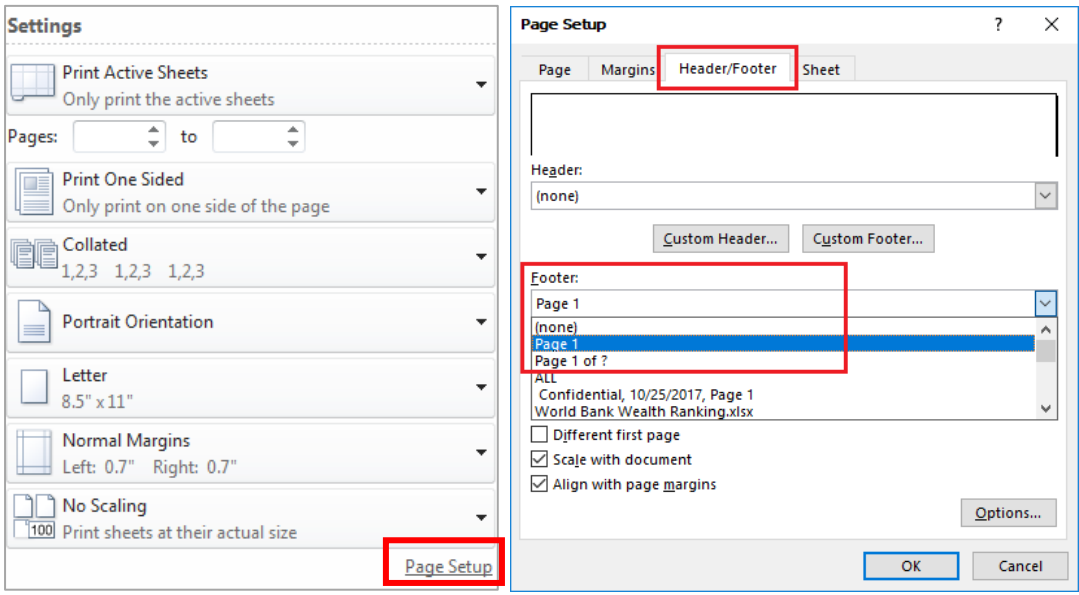

Page Setup dialog box မှာ Header/Footer tab > Footer: အောက်က (none) နေရာမှာ Page 1 ကိုရွေးပါ။ စာမျက်နှာနံပါတ်ကို စာမျက်နှာ၏အောက်ဘက်မှာ ထားချင်ရင် Footer: မှာ ထည့်၊ အပေါ် ဘက်မှာ ထားချင်ရင် Header: မှာထည့်ပါ။

Custom Header…/ Custom Footer… နေရာတွင် ကိုယ်ကြိုက်နှစ်သက်ရာ ပုံစံကို သွားရောက်ပြင်ဆင်နိုင်သည်။ အထက်ပါ Page Setup များကို Page Layout Tab တွင်လည်း သွားရောက် ပြင်ဆင်နိုင်ပါသည်။

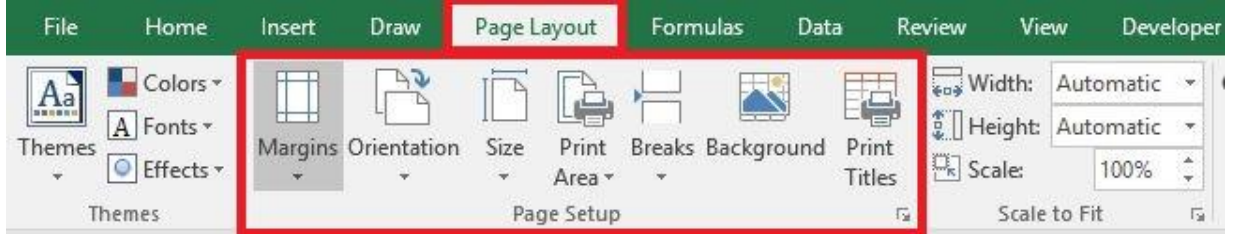

(h) အကယ်၍ Print ထုတ်သည့်အခါ row 1 နေရာရှိ ခေါင်းစဉ်စာသားကို စာမျက်နှာတိုင်းတွင် ပါစေလိုပါက Page Layout Tab မှ Print Titles ကိုနိုပ်လိုက်ပါက Page Setup dialog box ပေါ် လာမည်။

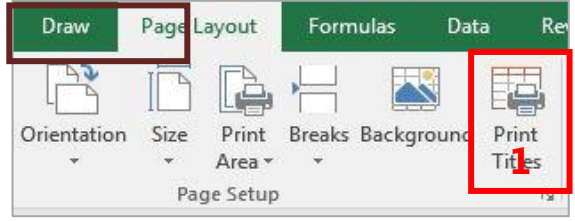

```
Page Setup dialog box ၏ Sheet tab အောက်တွင် Rows to
                                                                                                          3
                                                                                                                                                                                  TOWNSHIP
                                                                                                              \begin{array}{c|c}\n2 & \gamma \\
2 & \gamma \\
3 & \gamma \\
4 & \gamma \\
5 & \gamma \\
6 & \gamma \\
\gamma\n\end{array}Page
repeat at top ဘေးက အကွက်မှာ ကလစ်နိပ်ပါ။
                                                                                                                      Page Margins Header/Footer
                                                                                                                                                           Sheet
                                                                                                                                                                                           \vert \mathbf{r} \vertPrint area:
                                                                                                                      Print titles
                                                                                                              \begin{array}{c} 7 \\ 8 \\ 9 \end{array}row နံပါတ် ဂဏန်း 1 ပေါ်မှာ ကလစ်နိပ်ပြီး select လုပ်ပေးပါ။
                                                                                                                                                                                            \hat{\mathbf{r}}Rows to repeat at top:
                                                                                                                       Columns to repeat at left:
                                                                                                                                                                 2
                                                                                                                                                                                            \pmb{\mathsf{r}}10<sub>1</sub>Print
Rows to repeat at top ဘေးမှာ $1:$1 ဟူသော
                                                                                                                                                                                            \vert \vert \vert\begin{array}{c} 11 \\ 12 \end{array}\Box Gridlines
                                                                                                                                                      Comments:
                                                                                                                                                                    (None)
                                                                                                                       Black and white
                                                                                                                                                      Cell errors as: displayed
တသားပေါ် လာမည်။ ပြီးရင် OK ကိုနိုပ်ပါ။
                                                                                                              13\Box Draft quality
                                                                                                                       Row and column headings
                                                                                                              1415<sup>1</sup>Page order
                                                                                                              \begin{array}{c|c} 16 \\ 17 \\ 18 \\ 19 \\ \end{array}● Down, then over<br>○ Over, then down
အကယ်၍ column A ကို print ထုတ်မည့်
စာမျက်နာတိုင်းတွင်ပါစေချင်ရင် အထက်ပါနည်းအတိုင်း Column
                                                                                                              \begin{array}{c}\n 120 \\
 20 \\
 21 \\
 22\n \end{array}Print... Print Preview Qptions...
to repeat at left: ဘေးအကွက်မှာ $A:$A ထည့်ပြီးမှ OK
                                                                                                              23OKCancel
                                                                                                                                                                    н
ကိုနိပ်ရမည်။
                                                                                                                                                                     4
```
(i) အကယ်၍ စာမျက်နာများကို ကိုယ်လိုသလို ပိုင်းဖြတ်ချင်ရင် ကွန်ပြူတာမျက်နာပြင် ညာဘက် အောက်နားရှိ Page Break Preview ပုံကို နိုပ်ပါ။

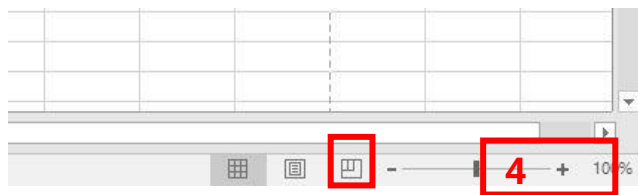

သို့မဟုတ် View Tab အောက်က Page Break Preview ပုံကို နှိပ်ပါ။ အကယ်၍ Welcome to Page Break Preview dialog box ကျလာပါက OK ကို နိပ်ပါ။

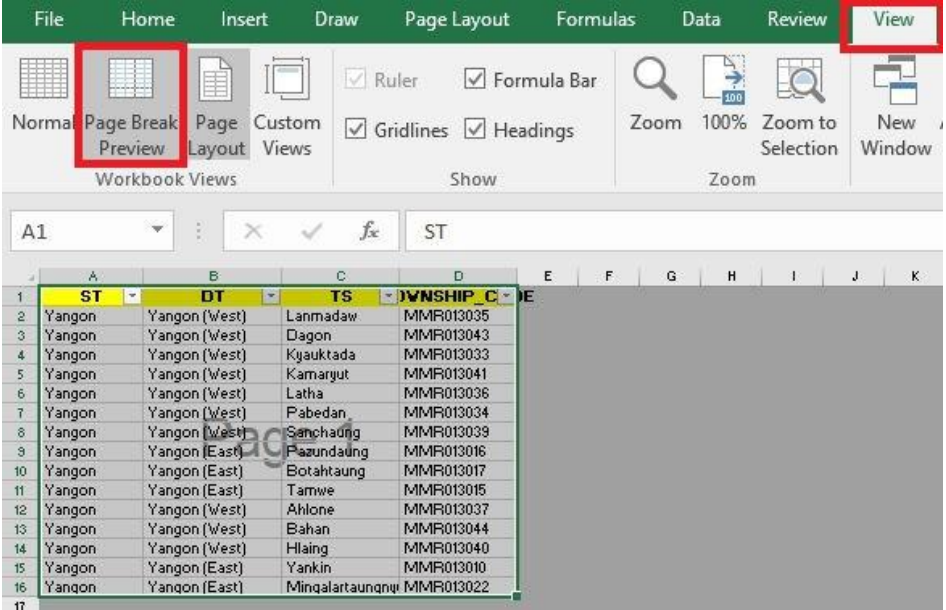

ကိုယ်ဖြတ်ချင်တဲ့ row ရဲ့ အောက်က row မှာ select မှတ်ပါ။ (ဥပမာ - row 7 အထိပဲ စာမျက်နာ 1 မှာ ထားချင်ရင် row 8 မှာ ကလစ်တစ်ချက်နိုပ်ပါ။) Page Layout Tab > Breaks > Insert Page Break ကို ရွေးပါ။

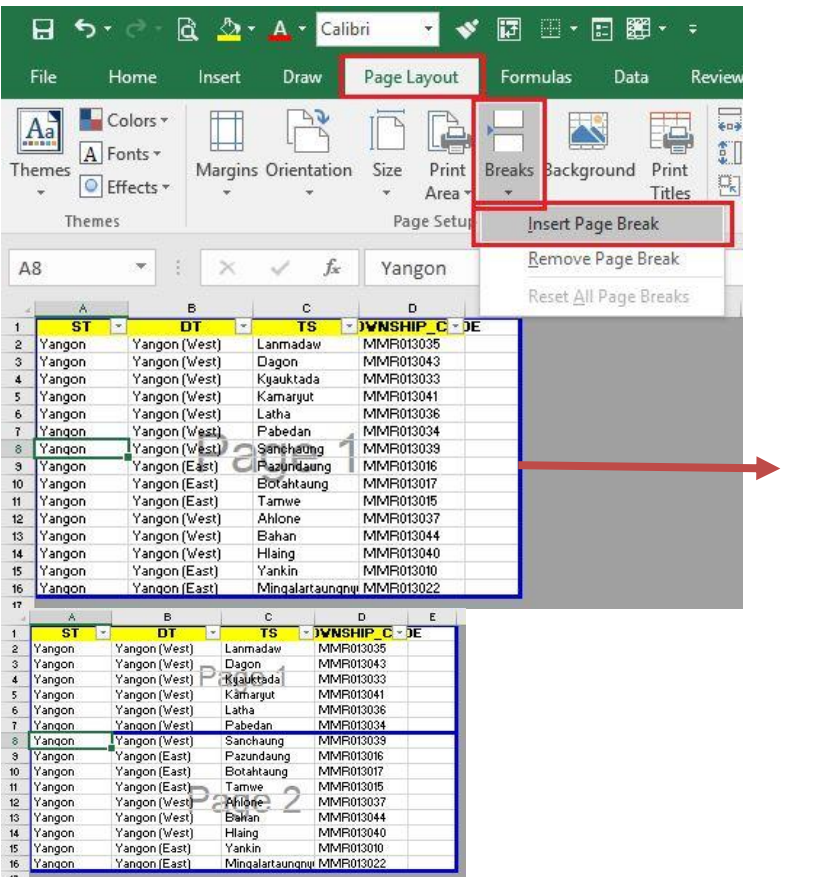

ာ<br>အပြာရောင်မျဉ်းကြောင်းများကို ဆွဲရွှေ့ ပြီးတော့လည်း စာမျက်နှာများကို လိုသလို ပိုင်းဖြတ်နိုင်သည်။

Page Break Preview မှ Normal View သို့ပြန်ပြောင်းချင်ရင် အောက်ပါ အတိုင်း Normal view နေရာကို နှိပ်ပါ။ (သို့မဟုတ်) View tab > Normal ကို နိပ်ပါ။

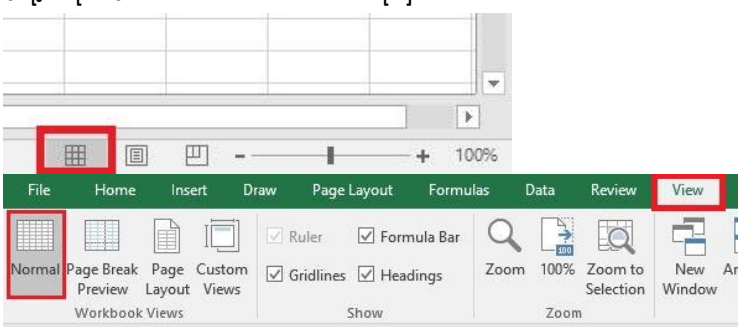

(j) Header/ Footer များ ထည့်ခြင်း၊ ပြန်ပြင်ခြင်းများကို Page Layout View တွင်လည်း ဝင်၍ လုပ်နိုင်သည်။

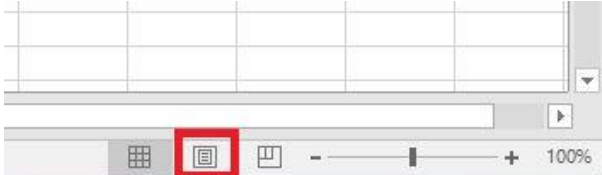

Page Layout View ကို ရောက်ရင် စာမျက်နှာ အပေါ် (သို့) အောက်ဘက်ရှိ Click to add header/ Click to add footer နေရာတစ်ခုခုတွင် click နှိပ်လိုက်ပါက Design Tab အသစ် ပေါ် လာမည်။

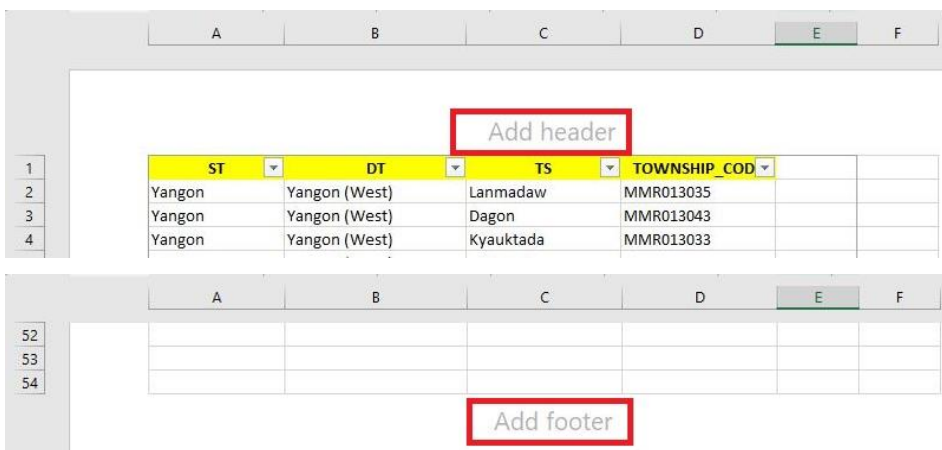

Design Tab အောက်တွင် Header နှင့် Footer အတွက် လိုရာထည့်သွင်း၊ ပြင်ဆင်နိုင်သည်။

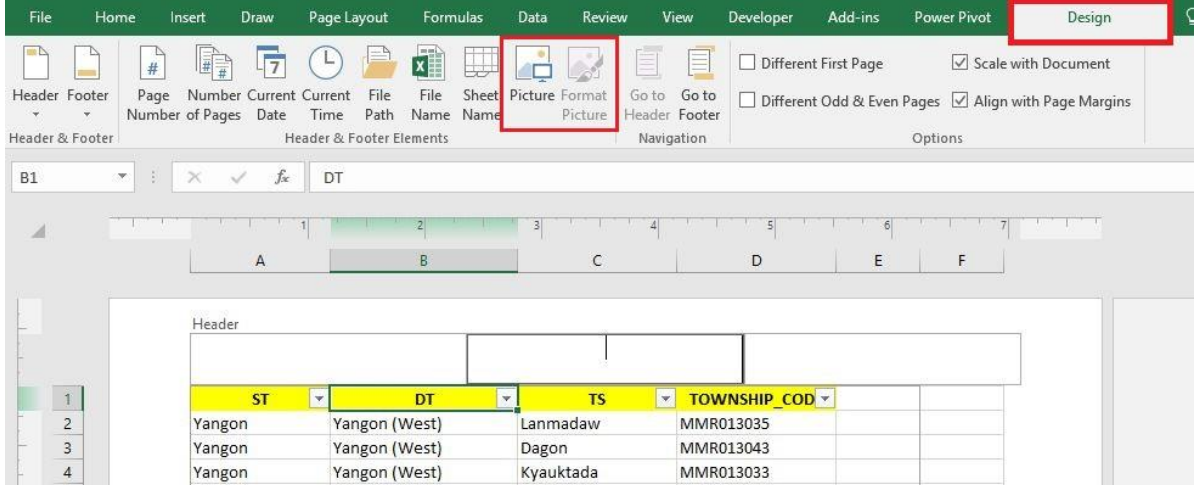

အကယ်၍ Header တွင် Logo/ picture ထည့်ရျင်ရင် Design tab > Picture > Logo/ ပုံရှိတဲ့နေရာကို သွားရှာ > Insert နဲ့ထည့်ပါ။ Picture size အကြီးအသေးကို Format Picture > Size Tab> Height/ Width နေရာများမှ သွား၍ ပြင်နိုင်သည်။